# 在CBS 220系列交换机上配置GVRP  $\overline{a}$

## 目标

本文介绍如何在Cisco Business 220系列交换机上启用和配置GARP VLAN注册协议 (GVRP)。

#### 简介

GVRP允许设备动态交换VLAN配置信息,以便更轻松地配置VLAN。GVRP基于通用属 性注册协议(GARP)。 当交换机通过GVRP和GVRP注册接收VLAN信息时,接收接口会 加入该VLAN。如果接口尝试加入不存在的VLAN,并且启用了动态VLAN创建,则交换 机会自动创建VLAN。

必须在每个端口上全局激活GVRP。激活后,它会发送和接收GARP数据包数据单元 (GPDU)。已定义但未处于活动状态的VLAN不会传播。要传播VLAN,它必须至少在一 个端口上启用。默认情况下,GVRP在端口上全局禁用。

### 适用设备 |软件版本

• CBS220系<u>列(产品手册)</u> |2.0.0.17

## GVRP设置

#### 第 1 步

登录CBS220交换机的Web用户界面(UI)。

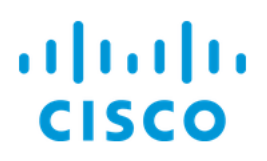

# Switch

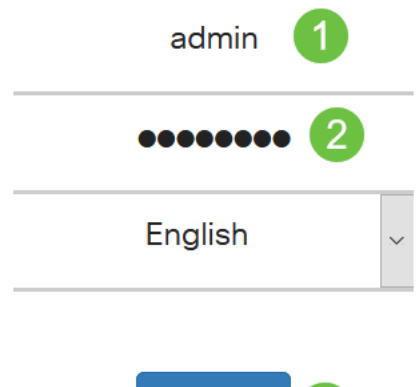

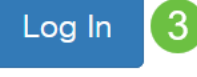

#### 步骤 2

选择VLAN Management > GVRP Settings。

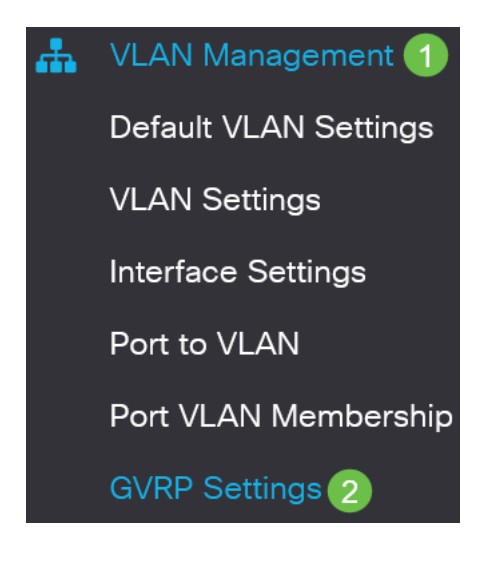

#### 步骤 3

选中GVRP Global Status复选框以在交换机上全局启用GVRP。

## **GVRP Settings**

GVRP Global Status: C Enable

步骤 4

单击Apply以设置全局GVRP状态。

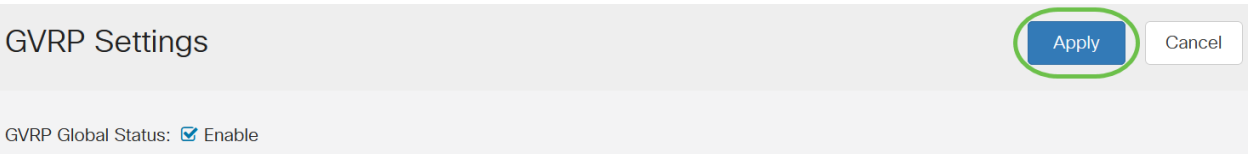

#### 步骤 5

从过滤器中选择端口或LAG:接口类型等于下拉列表。单击Go以显示所选接口类型的设 置。

**GVRP Setting Table** 

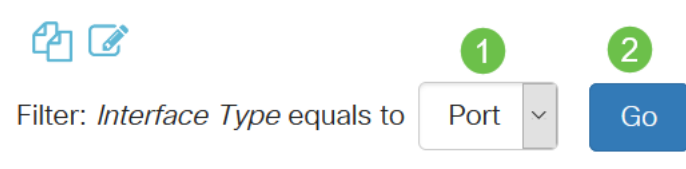

步骤 6

单击单选按钮选择要在其上配置GVRP的接口,然后单击Edit。

**GVRP Setting Table** 

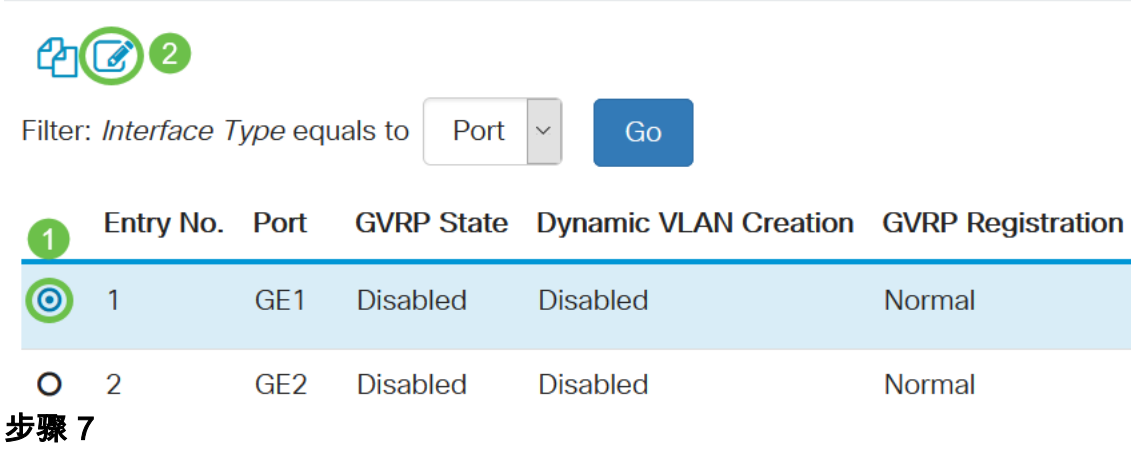

配置以下字段:

- *接口* 选择要编辑的接口(端口或LAG)。必须在常规或中继模式下配置端口以支持 GVRP。
- *GVRP状态* 选择以在此接口上启用GVRP。
- *动态VLAN创建 —* 选中*动态VLAN创建*字段中的启用复选框,以便在选定接口上收到该 VLAN的GVRP信息时,如果VLAN不存在,则动态创建VLAN。如果禁用动态VLAN创建 ,则交换机仅识别已手动创建的VLAN。

• GVRP注册 — 在选定接口上收到该VLAN的GVRP信息时,选中GVRP注册字段中的启用 复选框,使选定接口加入VLAN。如果GVRP注册被禁用,则接口仅与手动配置为打开的 VLAN关联。

## **Edit GVRP Settings**

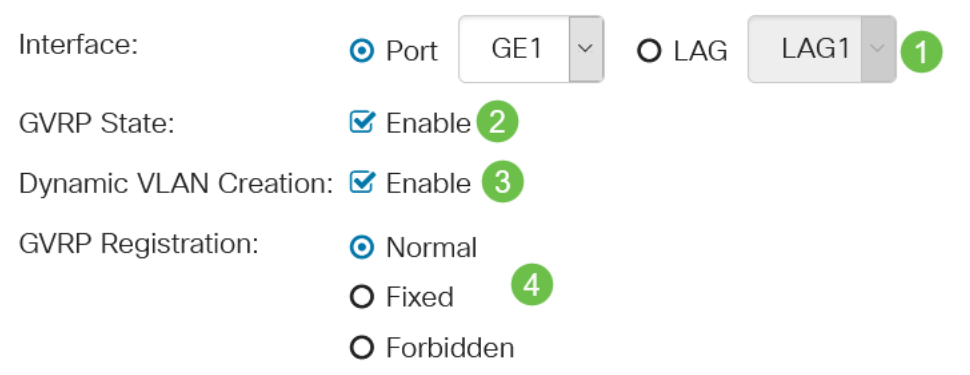

#### 步骤 8

单击Apply保存选定接口的更新GVRP设置。

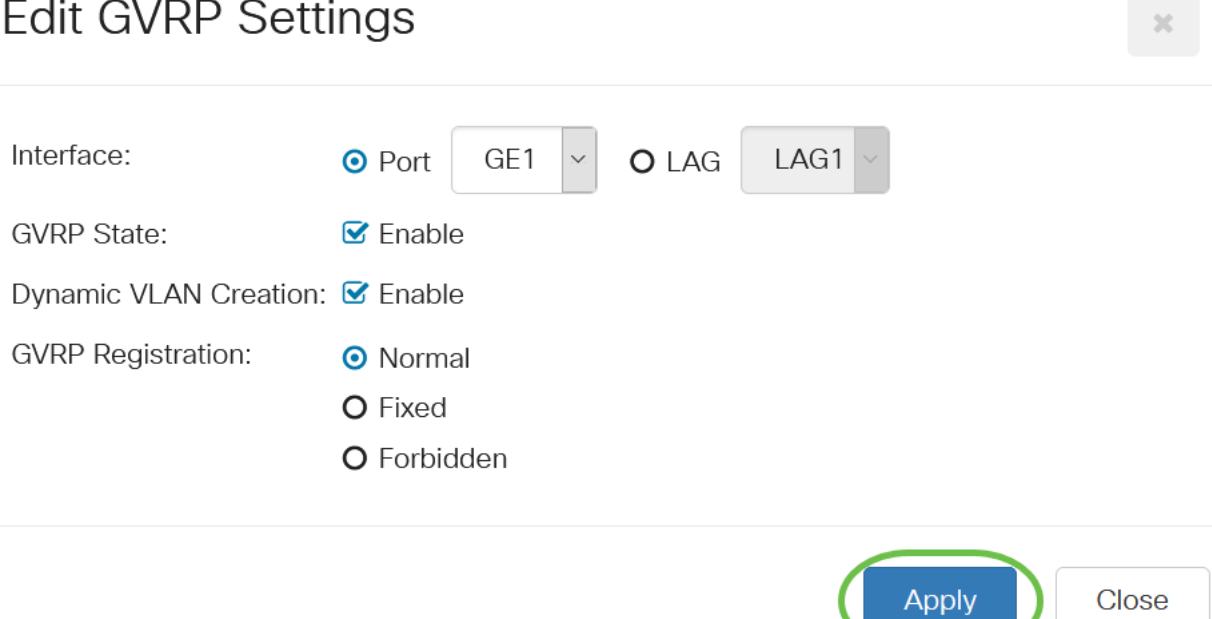

# 结论

你成功了!您已成功在CBS220交换机上配置GVRP。

有关详细配置,请参阅[《Cisco Business 220系列交换机管理指南》](https://www.cisco.com/c/zh_cn/td/docs/switches/lan/csbss/CBS220/Adminstration-Guide/cbs-220-admin-guide.html)。